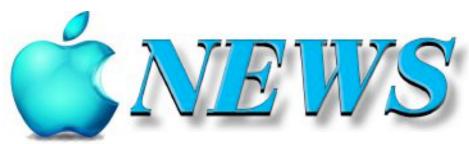

No 126 February/March 2022

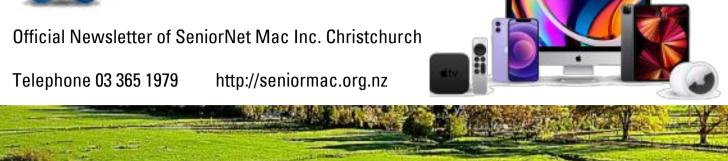

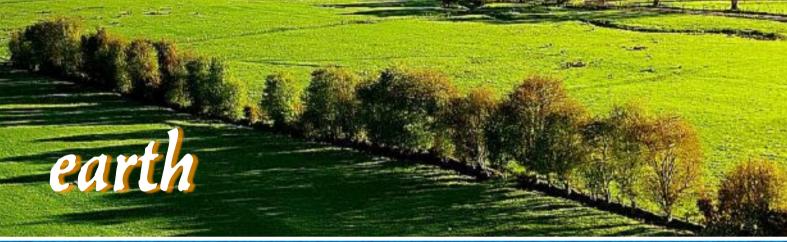

# sea

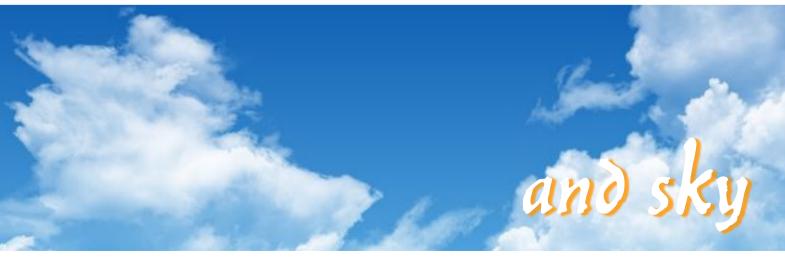

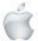

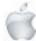

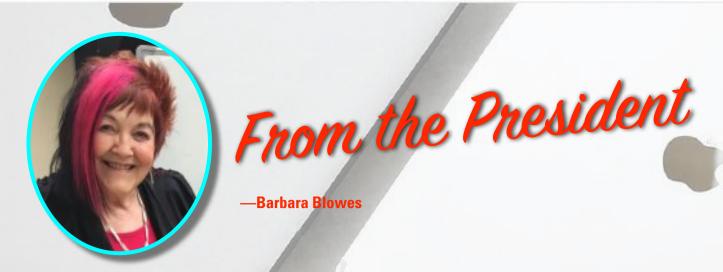

im has made me four super raised vegetable beds and our veggies have been fabulous. I have never successfully grown cauliflowers; before they have either been homes for all sorts of bugs and greenfly but this time I had 5 huge cauliflowers, no bugs and I never sprayed. I love them raw and I made lots of Chow Chow pickle, another absolute favourite. These were a new variety and they naturally twist their leaves so you don't see the cauliflowers forming inside unless you peek inside the curled leaves. We now have lots of lovely veggies that I can share with my friends as we will never eat them all. It's so nice to be able to have such lovely fresh food.

We have been quiet at S/N, so it is really nice to have some free time to do other things. I even papered the bedroom wall, got stuck up on the ladder and had to yell out for Jim to help me get down. I have painted the bathroom wall as well, so my holidays this year have been very useful and enjoyable.

Jim is slowly getting used to his iPhone; he now has set up Siri himself as he was impressed with me when he knew I had asked Siri to ring him when I was weeding out in the garden and wanted an empty bucket to put the weeds in, as I was in a very awkward spot. Mind you I was lucky he even answered his phone, as he usually uses the 'ignore app'.

—Barbara Blowes, President

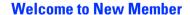

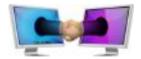

Peter Wehner

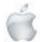

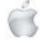

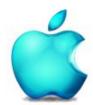

SeniorNet Mac Inc. PO Box 475 Christchurch 8140 41 Essex Street. Christchurch

Web: http://seniormac.org.nz/

# **Morning Sessions**

Monday, Wednesday and Friday 10.00 am to 12 noon

### Afternoon Session

Wednesday, 1.00 pm to 3.00 pm

Pop in and have a cuppa in the learning centre. You can get answers to computer problems, ask questions and get advice.

If you need to bring in your computer please ring:

03 365 1979 and leave a message

Items that can be solved quickly will be \$5 but problems requiring significant time will attract up to \$20 workshop charge.

The SeniorNet Mac *Apple NEWS* is distributed bimonthly on 10th April, June, August, October, December and February. You will be kept updated on important matters with a Mini Newsletter by email every week, in between times.

# **The Learning Centre**

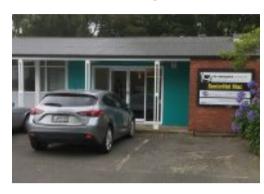

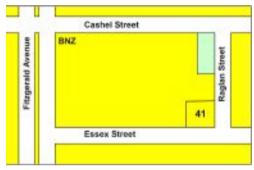

# **SeniorNet Mac Executive and Committee**

John Hampton Patron

#### **Committee Members for 2021/22 are:**

Barbara Blowes President president@seniormac.org.nz
Charlie Millar Vice President vice.president@seniormac.org.nz
Elizabeth Chesney Secretary/Treasurer secretary@seniormac.org.nz

Brian Henderson Trustee

Erika White Events Manager events@seniormac.org.nz Barbara Robinson Customer Services services@seniormac.org.nz Bruce Perkins **Memberships** memberships@seniormac.org.nz Wendy Perkins Social/Raffle social@seniormac.org.nz Trustee/Fundraising **Robin Harrington** funds@seniormac.org.nz Grace Adams bookings@seniormac.org.nz **Bookings** 

Ross Clendon Legal Advisor

Ross Beach Editor editor@seniormac.org.nz

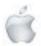

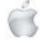

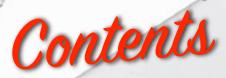

# No 126 February/March 2022

|                                                                | Page |
|----------------------------------------------------------------|------|
| Cover: Tryptich—"earth, sea, and sky "                         | 1    |
| From the President and Welcome New Member                      | 2    |
| Morning and Afternoon Sessions and SeniorNet Mac Committee     | 3    |
| From the Editor                                                | 5    |
| Deadline for Copy                                              | 6    |
| Our Sponsors                                                   | 6    |
| Internet Banking                                               | 6    |
| Our Privacy Policy                                             | 6    |
| Apple Users Group                                              | 6    |
| Disclaimer                                                     | 6    |
| Learning Center 41 Essex Strreet                               | 7    |
| Cookin' with Apple                                             | 8    |
| Using your Photographs—Margaret Hatton                         | 9    |
| Guest Speaker—February                                         | 12   |
| Apple News —where it happens how it happens —Ross Beach, Edito | r 13 |
| Randy Glasbergen Humour                                        | 14   |
| AGM—March                                                      | 15   |
| Tips from across the Ditch—Pam Doughty                         | 16   |
| Prion Cove Hours Prion Handerson                               | 24   |

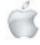

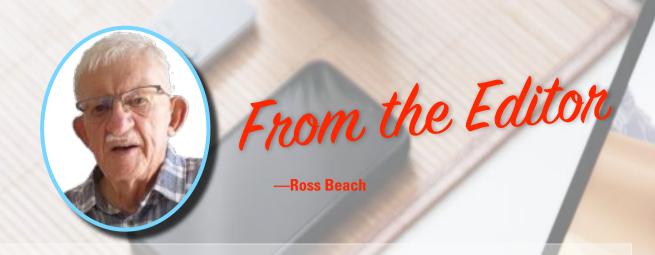

ere we are into February, Covid is now Omicron and has almost become a way of life. The Opposition parties are still squabbling amongst themselves and arguing that they would have handled the Pandemic better and political point scoring. The world is still experiencing disasters, threats of armed conflict, climate change—and here in Aotearoa New Zealand we are still relatively isolated from all of these happenings. After several bumper issues of *Apple NEWS* this February/ March issue is smaller in size as there has been no Apple product releases or Reviews of Apple devices. There is an excellent article from Margaret Hatton titled "Using your Photographs" the usual "Cookin' with Apple", 'Tips from across the Ditch" and "Brian says...". A small article "Apple News where it happens... how it happens...". And a page of cartoons "Randy Glasbergens Humour". I look forward to bringing you more updates of Apple products and devices over the coming months. So until then—stay safe, stay happy, keep well and look after each other. Shalom aleichem

—Ross Beach, *Editor* 

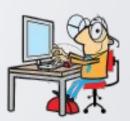

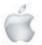

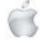

# DIEAIDILINIE

# Deadline for April /May Apple NEWS 28th March 2022

Please have your copy for the next Apple NEWS to me by the above date.

Copy can be either typed straight into an email, as a Word file or as Rich Text Format.

Digital images need to be at least 220dpi or higher (72dpi will not reproduce well)

Please no hard returns except at the end of a

# Our Sponsors

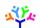

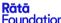

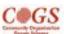

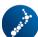

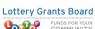

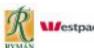

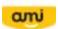

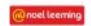

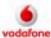

Also in association with: The Federation of NZ SeniorNet Societies

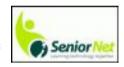

# SeniorNet Mac Inc. Christchurch Learning Centre OUR PRIVACY POLICY

- We collect information for lawful purposes so we can communicate with our members. We collect information so we can ensure we are providing you with relevant courses, news about technology and invitations to events.
- We also provide demographic information to our funders, sponsors and to government agencies but this information does not include personal identification. While we appreciate this demographic information, it is not compulsory to provide it.
- We may share your contact information with our national body, The Federation of New Zealand SeniorNet Societies Inc, so that in the event of the closure of our Learning Centre, for any reason, we can keep in touch.
- We will be happy to show you whatever information we have about you on our membership files and we will endeavour to keep that information up to date at your request.

# **IMPORTANT**

# INTERNET BANKING

Our Direct banking number is 020816-0376043-00 PLEASE when paying monies to SeniorNet Mac, include as reference either your Name or Membership Card number. We are receiving credits from time to time from unknown members. We have no way of telling who they are from. Your Membership Number is a unique number and has 4 digits beginning with the figure 4

Elizabeth Chesney

Treasurer@seniormac.org.nz

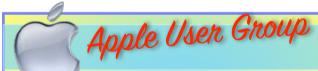

# **Canterbury Apple Users**

is a subgroup of Christchurch SeniorNet Mac Inc. and meets on the last Wednesday of each month at

7.30 - 9.30pm in the SeniorNet Mac Rooms,

41 Essex Street, Christchurch.

A heated room with all conveniences, tea/coffee and bikkies. FREE to SNM members. General public \$4.00

Meetings will discuss users' problems and review recent announcements and news relating to Apple products. All welcome.

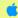

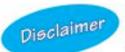

Every effort has been made to ensure that no known copyright issues have been breached and that appropriate acknowledgements have been made, with regard to all articles and advice given in this publication.

No liability is accepted for any errors or omissions or inadvertent disclosure not meant for publication. Any opinions expressed may not necessarily reflect the views of the Editor or SeniorNet Mac Inc. who, likewise, neither endorse nor accept responsibility for products or services of any advertisers or for opinions expressed within the Apple NEWS.

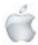

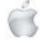

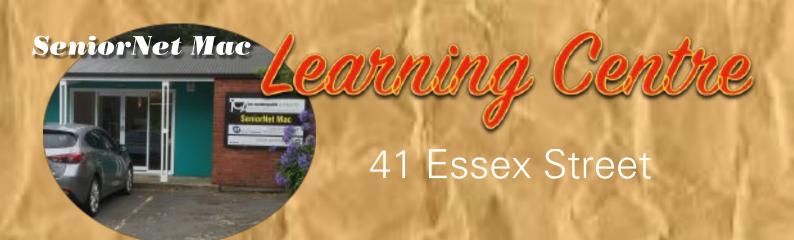

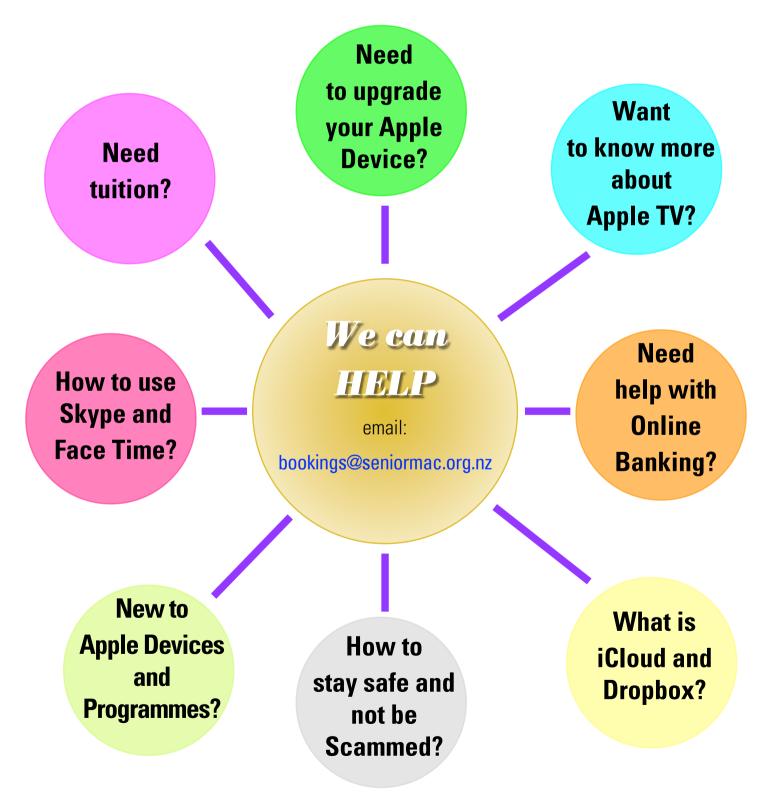

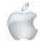

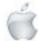

# 10

# APPLE AND WALNUT CASSEROLE

6 cups peeled, sliced apples

1 cup water, divided

3 tablespoons butter

1/2 cup brown sugar

1 teaspoon cinnamon

1/8 teaspoon salt

3 tablespoons cornstarch

(use Tappioca starch as alternative)

1/2 cup walnuts, coarsely chopped

Container: 2 or 2 1/2 quart casserole dish with a lid.

Preheat oven to 350°F or 175°C.

Put sliced apples in casserole dish.

Mix 3/4 cup water, brown sugar, butter, cinnamon and salt in a saucepan and heat (medium heat) until butter melts.

Mix cornstarch with 1/4 cup water and stir until smooth. Stir this gradually into the sugar mixture and bring to a boil. Remove from heat and pour over the apples.

Stir in walnuts, cover and bake until apples are soft, about 45 minutes. Time may vary, depending on variety of apples used.

Serve warm, room temperature or cold. Delicious topped with a scoop of vanilla ice cream.

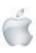

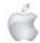

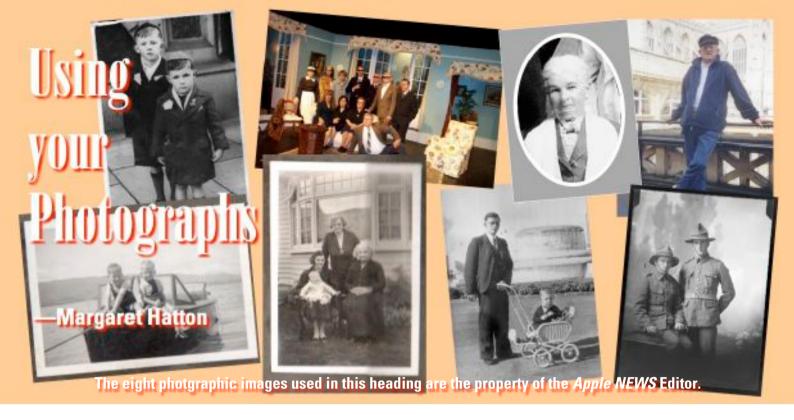

Along side my passion for photography I have a huge interest in Genealogy. The two mesh well as I have been able to scan photos, documents etc and add them to the digital Family Record File on my iMac.

With thirty-thousand plus digital photo files and fifteen plus albums full of prints, as well as a large number of slides, the inevitable question arose...'What to do with them?' How could I publish selected images in a way that might interest my descendants. When I first started making photo books, Apple had a section in the *Photos App* called 'Projects.' It was quite easy to make a book within the App and upload it to be printed.

Then in 2018 Apple decided to no longer provide this service so I had to decide, if I wanted to continue making books, which App to use. Apple had made a recommendation but I did some research and eventually chose to use a free App which is based in Australia, has a similar size book available (important if you want to keep a copy on your bookshelf). It had similar print quality and gave me the option of making my own page templates. (If you are printing images you need to print them at the best resolution possible). Most importantly it links to the *Photos App* and I can

put together a selection of files in an album and use this to make a book. You do this by mounting the album within the App or dragging the file from Photos directly into the App.

So how does this tie in with Genealogy? My first attempts were a book each for my two children of their life to that point. Including the photos of their ancestors is a great way of being able to tell the story which goes on to show their childhood, extended family and interests.

Early on I thought.... 'Hold on, who will know who these people are if I don't name and date the photo?' That became a very important aspect of the books as I completed one each for my siblings, my grandchildren and now my great grand kids.

I have eight generations of family photos so this page shows my maternal Great Grand Parents and my maternal Grand Parents. Remember to change the number of *grands* as the generations progress. For my great Grandies those on the left would be their 4 times great grand parents.

For my Great Grand Children I have made each a book for their fifth birthday. Photos of themselves, their parents, extended family, pets and interests. Keep the sentences in the text boxes simple.

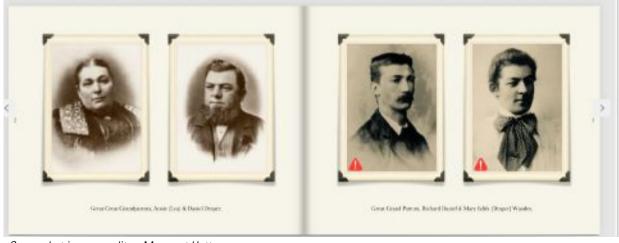

Screenshot image credit —Margaret Hatton.

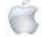

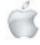

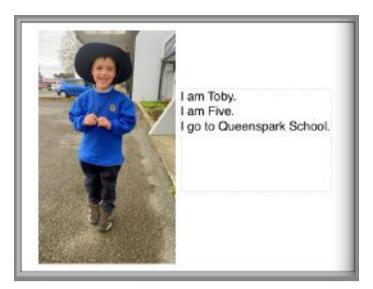

Screenshot image credit —Margaret Hatton.

The pics do not have to be the wold's best photos but they do need to tell the story. We were coming out of lockdown the next day so I went to the gate to give it to Toby. He was very keen to have it read to him and recognised the photos of all those named. The beginnings of reading. Gifting became a precious memory.

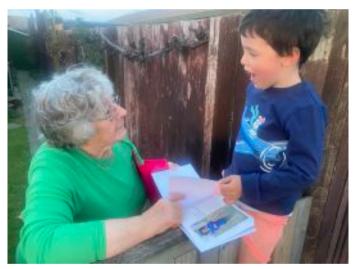

Photo credit:—Toby's mum.

Other titles I've completed include a book each for my own siblings of their life story and our ancestors. My grandson swam Cook Strait in Jan 2017 so I collected all the photos that were taken on the day, photos of him as he learned to swim and took part in competitions, a copy of his certificate and on a pen drive¹ an audio of a radio interview and an iMovie made from video clips, which with the book made a very special surprise for him. A reminder of an amazing day and of his achievement.

I've taken photos at the family weddings and made these into a book for each of the couples. Particularly poignant was my son's wedding in Guildford, UK as I was able to attend.

It is important when preparing a book to acknowledge any photo taken by someone else, especially an official

<sup>1</sup>Nowadays also known as Thumb Drive, Flash Drive or USB Stick.

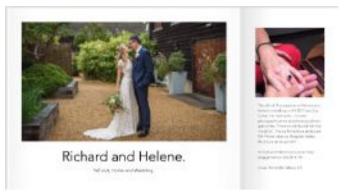

Screenshot image credit —Margaret Hatton.

photographer. Remember that copyright belongs to the photographer and if you are unable to get permission or do not know who took the picture then say that in the preamble at least. Recently I have made a book of my parent's lives. This was a gift for my children and my siblings. Really importantly, it included amazing photos taken when my father worked 'Down the Line' building the railway to Kaikoura, during the depression. These are a good example of professional photos which have no identification. They are an important chapter of my parents lives and of history.

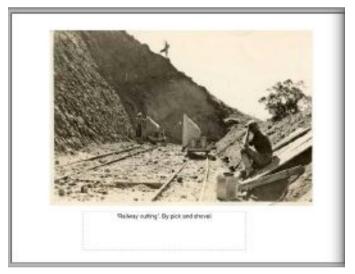

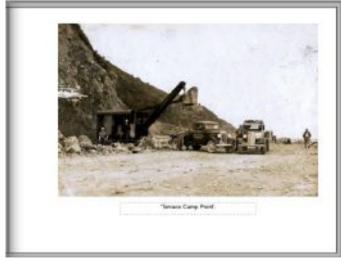

NB: The above 2 images are 1 template split into 2 separate images for the purpose of this article.

Screenshot image credit —Margaret Hatton.

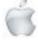

By sending them a copy of the books about my parents and one about his father's family, my son and daughter-in-law, in London, tell me she enjoys getting to know the extended family in New Zealand who we chat about on FaceTime or in emails. These books have a minimum of text. They are photo books and the images, as I have said, need to tell the story. However, it is important to use the text boxes for names, dates, descriptions and useful information as to why the pic was taken. Remember when using text to use only one font and font size. This can be enlarged for headings but generally maintaining the font makes a better reading experience and presentation.

As templates are created for a particular page, if possible, save it for later use. This is often available within the app and can save time later. Try to choose an App which links with your Photos App in your iMac. ( These particular books cannot be produced on an iPad or iPhone. )

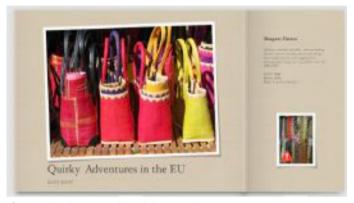

Screenshot image credit — Margaret Hatton.

Another idea is to take photos while on holiday and then make these into a book. I have been on holiday with friends and have later sent them the book as a surprise 'Thank You.' Here I have used photos of my time in the UK and on the Continent to make myself a book about some things which intrigued me. I generally use a white background but if you choose to use colour make sure it enhances the photos. (This screen shot is from the now defunct area of my Photos App and the red apostrophe is telling me the photo might not be a

good enough resolution for reproduction. (In fact, usually, by decreasing the size of the image, this issue can be resolved). Most Apps also have the ability to produce other products. Calendars and cards, using your own photos make great gifts. They are generally easy to use once you have chosen the photos and of course much cheaper to have printed. Allow 2-3 weeks for the printed product to arrive, especially if the product has to come from overseas. Don't expect to order for Xmas two days before!

Some other tips. You can print these books yourself by changing them into a PDF but if you are wanting the best outcome then uploading the file and paying using your credit card will ensure a really satisfying product. Generally I pay about \$100.00 per copy including P & P. I could not go and get the number of files, included in the book, printed at a photo booth, for that price. If I did I would still have to name and date the print!

Some Apps have promotions and books printed using a 'Code' can be cheaper by price but not by quality. Upload your book file at a time when the internet is not being heavily used. It is large and will take a while. When completed you should get an email telling you that you will be notified when the product is forwarded via the post. Make a note of when it is arriving and try to be home. I've had a box of books delivered in the rain and left outside. These would have been damaged had I not come home and collected them.

Get someone to edit the file before you upload it. Even when my daughter has read the file and checked everything, I have found a missed full stop and a spelling mistake in an English name. Once printed you can't change it.

For my eightieth birthday I made myself a book of my life. Telling my story in pictures was a gift to myself and to my children. Again my son in London loves his copy. These old 120 prints reproduce surprisingly well.

If a photo is very degraded, perhaps from a colour print or a slide, change it to black and white or sepia. These suit the era and improve many old images. The App I use has a very good editing function and I can do this within the book itself without having to change the original file in the Photos App.

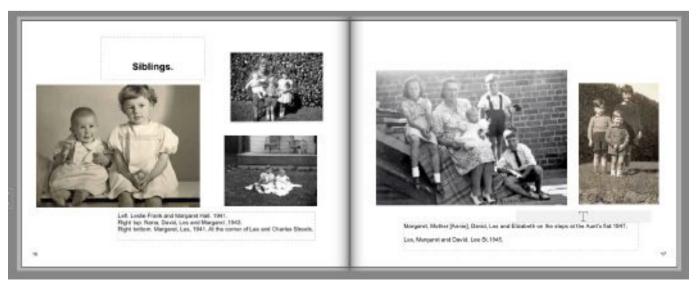

Screenshot image credit —Margaret Hatton.

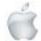

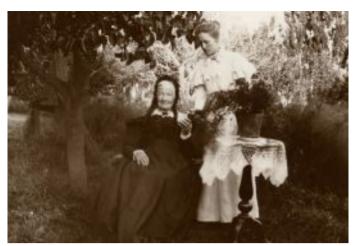

Photo image credit —Margaret Hatton.

An example of information about a precious old photo. Great Great Grandmother Barbara Arthur Nee Mc Artney, Loasby, 16-5-1819 - 1907, with her Grand Daughter my Great Aunt, Lizzie Wanden, 31-3-1877 - 1951. Taken about 1900 in the Garden of the cottage in Main Street Blenheim.

I have not named the App I use as every one will have different needs and want to chose their own. Nor do I want to advertise one particular App to the detriment of others. My advice is to download a few and experiment, then choose the one you are going to put effort into.

I do not use the 'Auto' function available in many Apps. I put the photo files into a semblance of order in an album in Photos then place each photo on a page as I prepare the book. My ideas often change so a page might have photos of a person, an event, a grouping as above of Siblings, or of a special topic. I often have to add pages to the project if I want to use most of the photos I've selected. Sometimes I need to scan in additional photos or get them from other family members or even go out and take a pic of a person, house or a car etc. Every book has a title and every image means something within the book.

It is worth investing in time and effort, for the finished product can bring much pleasure and create new memories as well as reviving old ones! The 27 titles in my list, I have had printed, and which I have maintained a digital copy of in my iMac, have given me and my family and friends some interesting moments and Generally Apps will have a 'Help' facility' It is well worth checking this out. Sometimes you will be able to read information, chat in real time or post a question. If you are in dire straits get in touch with Barbara or Brian at the SeniorNet Mac rooms by phoning 03 365 1979. I will give them permission to give you my mobile number. PLEASE do not ring me. Send me a txt with your cell or home line number. I will reply when I can get to my iMac. My computer is now out of date so does not have the latest update of *Photos*. Depending on the App you choose I may or may not be able to help, though many of the Apps I have looked at follow similar patterns.

Most importantly have fun and enjoy the process and the finished book.

Margaret Hatton is a Life Member and former tutor for SeniorNet Mac Canterbury,

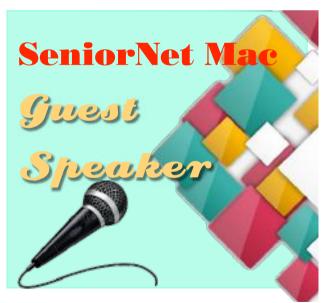

### SeniorNet Mac Social & Luncheon

22nd February 2022

The Borough, Richmond Club

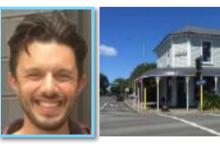

"Restoring 362 Barbadoes St as a Heritage Building".

Then. at 1pm we have a Speaker (no booking required for this). The Speaker this month is **Tim Chesney** who will explain the highs and lows of **"Restoring 362 Barbadoes St as a Heritage Building"**. Anna Chesney and her husband, Tim, transformed the neglected, 130-year-old, earthquake-damaged store into a Category 2 listed building housing 'Make' Collective, 'Heritage Psychology' and the 'Golden Blade' Barber Lounge.

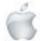

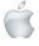

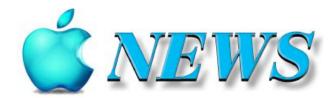

Location: Parparaumu Beach, Kāpiti Coast.

Work station: iMac computer, cordless mouse and keyboard, external CD/DVD writer for archiving, external hard drive for backup using Time Machine, Epson XP4100 wireless printer. The Plaque on the wall above the computer screen was a presentation to me on my retirement. It is made up of old wooden letterpress type and reads; Ross Beach Typographer Graphic Designer The Caxton Press 37 years service1966-2002 Congratulations & Thank You. The computer screen is showing the cover of Apple NEWS for this issue.

**Formatting:** I use a graphic design programme called *iStudio Publisher* for layout and design, for images and photos I use a combination of *Preview* and *Pixelmater Pro* for manipulation and colour adjustment.

**Design:** From ideas in my head—they don't always work, so are either discarded or modified to suit.

Layout: Each Issue I duplicate the previous issues file and rename it, then delete the old content but retaining the basic layout.

Content and Production: Using articles supplied (Brian Says..../
Tips from across the Ditch—Pam Doughty/Speaker and Social
Reports—Lachlan Hunter/Margaret Hatton—Photography) plus
researching apple recipes, Reviews and Opinions on Apple Products
and new Apple Product Releases as well as articles of general
interest to SeniorNet Mac members. Once each issue is finalised,
then it is forwarded in pdf format to the the proofreader for
checking. When the proofreader returns the pdf with corrections, I
then correct the original file and convert it to a final pdf format. The
final pdf can be quite large—123.94 MB, which is far too large to be
sent by email. So by using a marvelous little App called PDF
Squeezer I can compress the pdf size to 4.68 MB, a much more

# where it happens... how it happens...

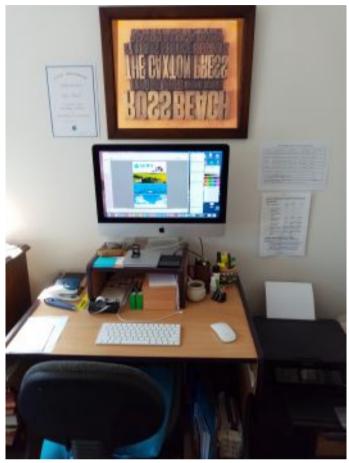

Photo Credit—Apple News, Editor

manageable size for emailing without losing any quality of reproduction. Once this is done the pdf is forwarded to the Secretary by email ,who then completes the process by adding a copy to the SeniorNet Mac website and forwarding a copy to you as a Member, which will appear in your Inbox every 2 months.

Ross Beach, Editor

Your friends will know you better in the first minute you meet than your aquaintances will know you in a thousand years.

-Richard Bach, Illusions

Here is a test to find whether your mission on earth is finished:

f you are alive it isn't.

-Richard Bach, Illusions

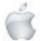

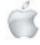

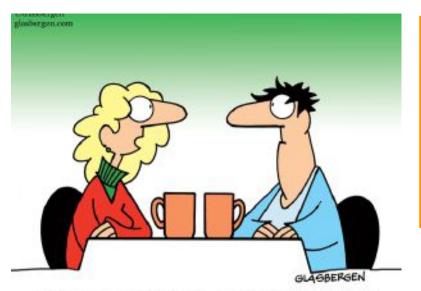

"I'm already in the holiday mood...stressed, broke and exhausted!"

# © Randy Glasbergen glasbergen.com

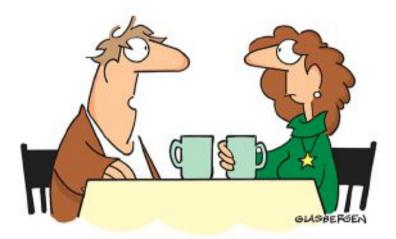

"I heard Little Drummer Boy 9 times, White Christmas 12 times, Rudolph 16 times and Holly Jolly Christmas 14 times... and I only had the radio on for 30 minutes!"

# Randy Glasbergen Humour

© Randy Glasbergen glasbergen.com

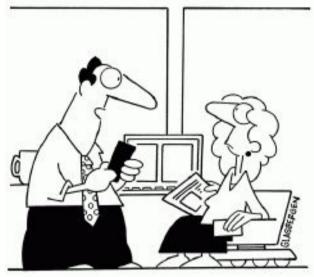

"Good news — we created an app that allows you to go on vacation without actually leaving the office!"

Randy Glasbergen glasbergen.com

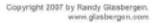

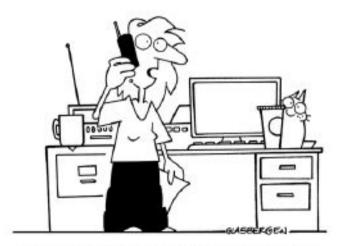

"I started my own business from home because I want to meet new challenges, discover my true potential, find a more rewarding life...but mainly because I like to sing along with the radio real loud!"

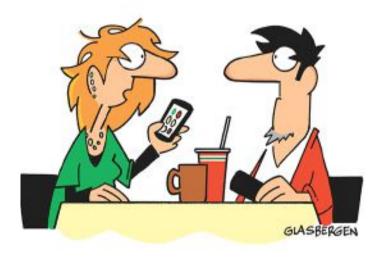

"It's a new app for people who can't get home for the holidays. It criticizes your lifestyle, disapproves of your significant other, and bursts into tears when you talk back to it."

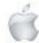

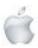

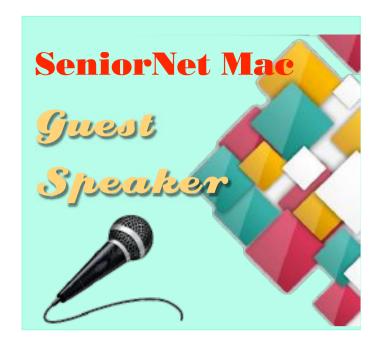

# 29th MARCH 2022

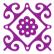

THE 2022 AGM OF
SENIORNET MAC WILL BE
HELD IN CONJUNCTION
WITH THE MARCH SOCIAL

THE GUEST SPEAKER FOR
THE MARCH SOCIAL AND
LUNCHEON, WILL BE
ADVISED IN THE
PRESIDENT'S WEEKLY MINI
NEWSLETTERS.

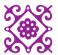

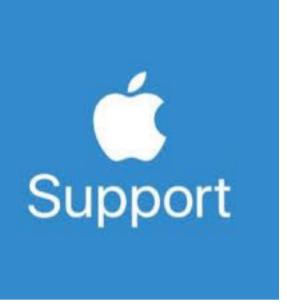

The links/resources below can be accessed at anytime. These are great ways to self-solve, book repairs and contact us quickly for assistance.

- a. Apple Support App (download it from App Store)
- b. Official Apple Support (https://support.apple.com)
- c. Twitter @AppleSupport for quick responses.
- d. YouTube channel (<u>https://www.youtube.com/applesupport</u>) with how to videos.
- e. Check the nearest store location in apple.com/au/retail (for Australia) or download free Apple Support app from App Store to check and book an appointment anytime you want to
- f. Check and Book an Appointment for Service and Repair by downloading the free Apple Support app from App Store or by going to https://getsupport.apple.com

Share your feedback about our products and services through www.apple.com/feedback

For additional support, please join the conversation at https://discussions.apple.com/welcome

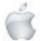

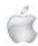

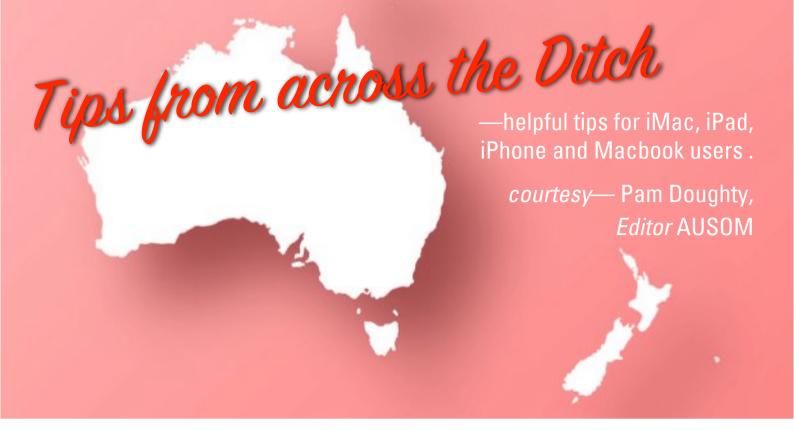

# iPadOS

# **iPadOS 15 Tip 05**

# A different way of using the timer in the Clock app

When setting the timer scroll down to the end of the list of options for When Timer Ends to STOP PLAYING. In some situations stopping music might be less annoying than an alarm soundina.

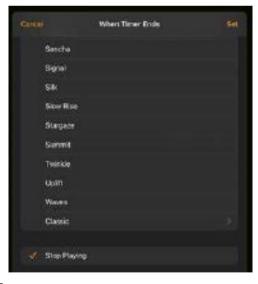

#### iPadOS

# **Comic Book effect**

At a recent 'Creativity SIG' I used some pictures of my youngest grandchildren when creating a photo book. Rather than show actual photographs of the children, I used an app called Clips on my iPad to add a Comic Book look to the photo.

Clips is a free app you can download to your iPhone or iPad from the Apps Store. I expect it is designed to create short videos for sharing on social media.

With a little 'creativity' it can be used to add a filters to an existing photo.

After starting a new project in Clips, tap on the familiar icon to add a photo. Choose the photo you would like to alter and it will appear as a tiny image within Clips. Tap the tiny image and then tap the 'star' icon andthen the three coloured circles (filter)

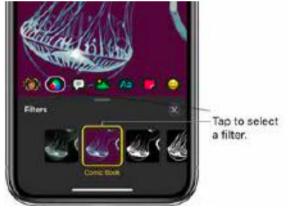

Many filters are available — for this exercise scroll and apply Comic Book then tap X to close the filter dialog. (As an aside, a Comic filter has very recently been made available within iMovie). You can now take a screenshot of your photo with the comic filter applied.

To make use of the filter while taking photos you need to commence with the Messages app. If you would like to read (with many screenshots) about the process follow this link. https://www.iphonefag.orgarchives/977483 For those who would rather watch a video showing the process look here: https://voutu.be/dHehEi3wfvA

BONUS TIP: The procedure involves taking a photo after you have started a conversation

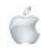

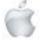

in Messages. It is suggested that you create a new conversation with yourself while you are 'testing' so that you don't send some strange pictures to family or friends.

#### i0S

# iPad/iPhone Quick Tip

# iPhone or iPad suddenly has VERY large text

If your iPhone or iPad is displaying VERY large text and everything looks huge — app icons fill the entire screen, making it hard or even impossible to see or select an app it is possible that Zoom has been enabled.

#### To restore normal size

Double-tap the screen with three fingers.

This tip is worth remembering as your screen can be almost impossible to use if Zoomed in too far.

You will probably not be able to scan a QR code, for example.

I repeat: Remember to put three fingers together on the screen and double-tap.

#### To turn off Zoom

To prevent screen zoom from being accidentally turned on again, turn off the feature.

Go to: Settings > Accessibility > Zoom > turn off Zoom.

To check and, if necessary, turn off the Accessibility

Shortcut for Zoom: Go to: Settings > Accessibility > Accessibility

Shortcut (near the bottom of the list) > deselect Zoom (also near the bottom of the list).

#### iPadOS

# iPadOS 15 Tip 06

Many iPhone and iPad users are saying they would like to be able to Zoom text within the Notes app — a feature that is not available (yet). The following feature added to iOS15 may assist.

iOS 15 now allows the user to change the text size for individual apps. The first step is to add Text Size to the Control Centre if it is not currently available.

Open Settings>Control Centre and scroll down to find Text Size. If it has a red (-) sign you are good to go. Otherwise, tap the green Plus (+) sign beside Text Size to add the function to the Control Centre.

#### Change Text Size

When you are using an app and want to change the text size within that app, open the Control Centre and tap the Text Size icon. (AA).

I have Notes open and the next image shows what I see after tapping the Text Size icon.

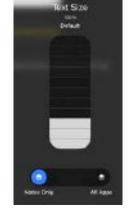

By tapping the Notes Only icon I can slide the white slider to

adjust the size of the text for Notes.
I can set the slider back to 100% (watching the % shown beneath the words Text Size

the % shown beneath the words Text Size as I move the white slider) or leave it at the chosen size. In future the app will display the text at the size set.

If I want to adjust the size of the text for all apps I can tap the All Apps icon and adjust the white slider.

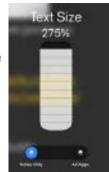

#### iPadOS

# iPad/iPhone Battery...

Probably not new to most people. However, I saw this for the first time recently and thought others may want to know why the battery icon is showing a yellow band.

I knew my iPad battery was close to ZERO charge as I had seen an alert a few hours earlier. I didn't completely ignore the alert however, I don't remember exactly what I did at the time — I know I told myself I had better remember to charge my iPad as soon as I could.

A few hours later when I connected the charger my battery icon showed this.

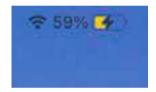

### BUT the battery is Yellow?

I admit I was a little worried about the yellow colour. To me yellow means 'caution' — it is often signalling some sort of alert.

I searched the Internet and found that my iPad battery is yellow because Low Power Mode is turned on. To change it back to normal I was instructed to go to Settings > Battery and tap the switch next to Low Power Mode

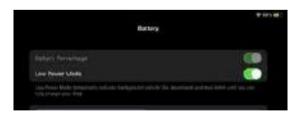

I did as instructed so can no longer prove the following that I also found on the Internet — "Low Power Mode turns off automatically when your battery level reaches 80%".

The other words of internet-wisdom told me that when my iPad battery reached 20%, a window appeared warning me that the battery level is getting low and asking if I would like to turn on Low PowerMode. I can only assume that I tapped the option offered.

A 'nothing to worry about' article. Sometimes it helps to be reassured that our Apple products are doing everything we expect.

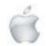

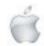

#### macOS

# **Character Spacing in Pages**

For some reason, there isn't a Character Spacing option in Pages on iPhone and iPad at this time. So the only option you have is to use Ligatures.

The images here show the effect of using ligatures (or not) with the Font Zapfino.

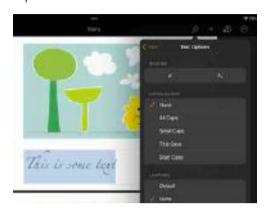

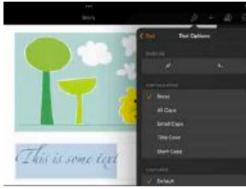

When using Pages on a Mac you can also use ligatures where they are available in the font you have chosen.

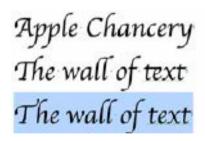

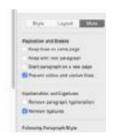

When using Apple Chancery and typing 'The wall of text" I could see that the 'h' after the capital 'T' was too close... a little harder to see is the two 'l's in 'wall' are also too close together. For this font all I needed to do to make the text look better was to check Remove Ligatures

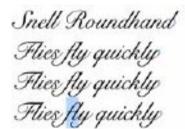

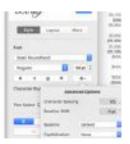

Using the Font Snell Roundhand selecting Remove Ligatures had no effect.

Character spacing is also available. I selected the two characters f and I, located character spacing (seeimage) and increased the spacing.

### iPadOS

# iPad (or iPhone) Backup

Backup, Backup, Backup

You have probably read this above many, many times it is especially important BEFORE you install a new version of your operating system or a major update to an app. I also often hear users say "Doesn't that happen automatically?"

The answer is yes and no.

PLEASE read the following from Apple Support "Back up iPad using iCloud.

- 1 Go to Settings > [your name] > iCloud > iCloud Backup.
- 2 Turn on iCloud Backup.

iCloud automatically backs up your iPad daily when iPad is connected to power, locked, and connected to Wi-Fi.

3 To perform a manual backup, tap Back Up Now." So yes your iPad will be backed up to iCloud automatically provided you have turned on iCloud Backup.

AND yes it will be backed up when it is connected to power, locked and connected to Wi-Fi.

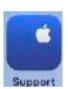

Try the Support app on your device for further information about choosing options available to you to copy and save the information from your iPad.

If you replace your iPad, you can use a backup to transfer that information to a new device.

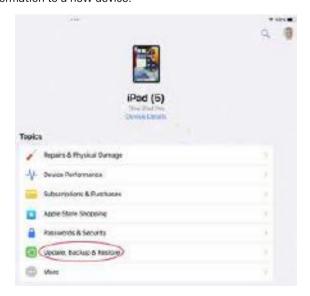

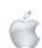

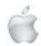

From the list of topics suggested I selected Update, Backup & Restore

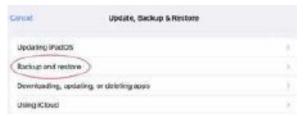

The next image shows the options available within Backup and restore.

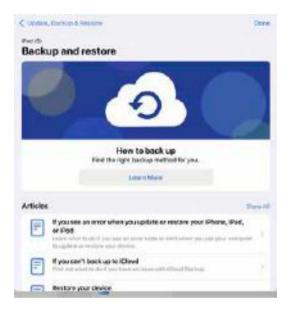

Here you can choose from many articles. However, scrolling down further on this page I found...

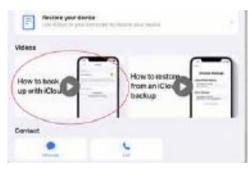

This is where the Support app can be really useful as it offers short videos to explain the processes.

There is also an Apple support document at:

## https://support.apple.com/en-au/HT203977

I find that the Support app on your iPad or iPhone is well worth exploring.

#### iPadOS

# iPad 'Center Window'

Multitasking changes in iPadOS 15 have made Split View, Slide Over and full screen easier for most users.

The Multitasking control (...)

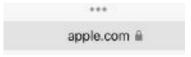

The three small dots at the top of the app you are using. Tapping the Multitasking control icon reveals the Multitasking menu.

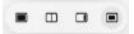

This usually offers icons to let you select full screen, Split View, Slide Over, and sometimes Center window. This article explores Center window — currently applicable to emails, messages and notes. (If you know of other apps do let me know).

#### How to use Center window

You can open emails, messages or notes in a Centered window on your screen. There are two ways to open one of these items in this view:

Tap and hold the item you want to open until the contextual menu appears. Choose Open in New Window.

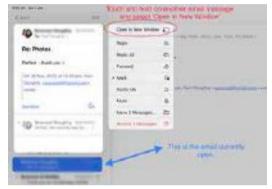

The result shown below is the original email message displayed in full screen and the second message (Re:Photos) displayed in Centered view.

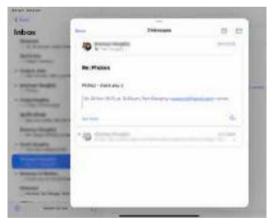

I have found that there is a second way to open an item in Center view:

Place two fingers next to each other on the item you want to open and pinch outward.

NOTE: The above method of pinching out does not seem to be mentioned in Apple's support documents.

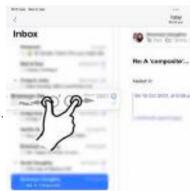

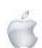

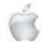

When using the Mail app creating a New Message automatically opens it in Centered window.

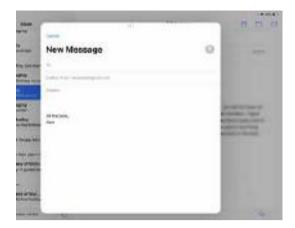

You will notice that the message displayed in Center View has a Multitasking button at the top of the window.

Tapping the Multitasking button allows you to view the message in full screen, Split View, Slide Over (or back to Center view).

The next screenshot shows my new email message in Split View. I achieved this by tapping the Split View icon from the Multitasking icon.

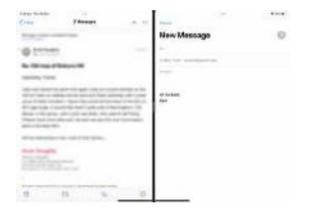

Rather than tapping the Multitasking button you can touch and hold it to drag the New Message window into either Split View or into Slide Over.

The screenshots below depict the New Message being dragged to the right.

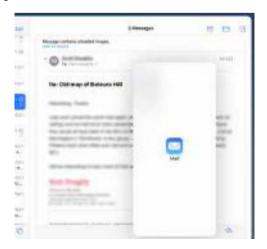

If the New Message is dropped in the position above it will be in Slide Over View.

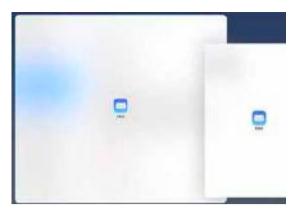

If the New Message is dropped in this second position it will be in Split View.

## Siri

# **Use Siri while cooking**

Ask Siri to convert a measurement while you are cooking.

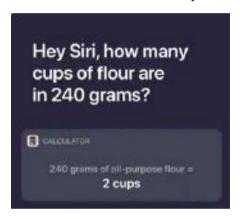

You will not even need to wipe the flour off your hands. BUT ... you may find, as I did, that Siri assumes you are using a U.S. cup which is 240 ml and would hold 120 grams of flour. In Australia a cup is 250 ml and holds 125 grams.

We are 'creative cooks' and using Siri will mean you will be adding a little more flour. A professional chef always tell us that weighing ingredients is more accurate.

# iPadOS

# Portrait mode—Photos

When you have used Portrait mode to take a photo with the Camera app, you can change the Portrait Lighting effect at anytime. No, not just during taking the photo anytime after it has been saved to the Photos app.

Within Photos, open the portrait and tap Edit.
Touch and hold the portrait lighting button and drag to choose an effect. Tap Done to save your changes.

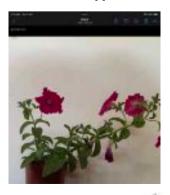

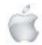

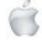

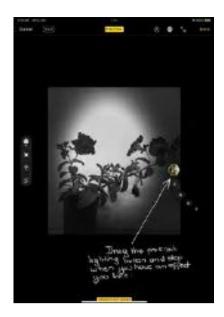

If a photo has been taken in Portrait mode the word Portrait will show on the photo. You can crop the photo and the portrait options will be retained.

BEWARE; if you Edit the photo and apply Markup I found the Portrait option was no longer available — even after I tried 'Revert'.

The last screenshot is the first photo with changes made to the portrait lighting within Photos. •

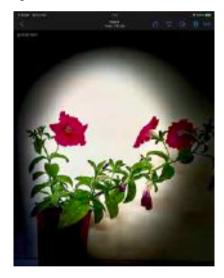

#### i0S15

# **Quick Tip** — Pin Messages

With iOS15 if someone sends you a link or other important piece of information you can pin the content of the message so it is easier to find when you need it.

While in a message thread touch and hold the item you want to pin.

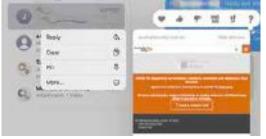

The information will then be available when you tap in the Search field.

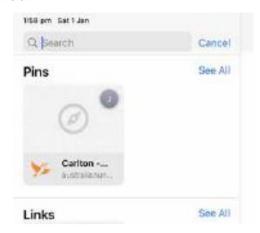

To 'unpin' and item, tap and hold it and select 'unpin'.

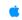

#### **General Interest**

# Quick Tip — Find My...

How to turn on Find My for your iPhone, iPad, or iPod touch.

Read and follow the steps within this document from Apple. https://support.apple.com/en-us/HT210400#enablefindmy?cid=ytsc\_yt145

# Locate a missing device or item

If you have another device (e.g. another iPhone or iPad) signed in with your Apple ID you can launch the Find My app on that device. If not, you can use another mobile device or an internet browser to access iCloud.com/find

NOTE: You will need to know your Apple ID AND the password for your Apple ID.

The next screenshot shows what I was shown via icloud.com
— my own devices and a map with their last known locations.

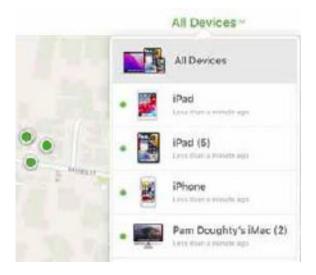

Click/tap All Devices to see the devices that have been located at each of the green dots.

From the All Devices list clicking/tapping the device you wish to locate enables you perform any of the functions shown below.

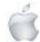

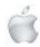

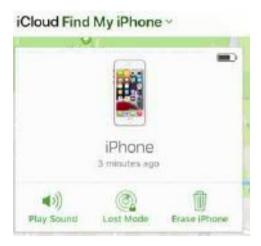

Play Sound can be useful if your phone is lost in your own home — maybe you covered it with the book you were reading or it has slipped down the side of the couch.

#### Using Find My app

If you have another device and are able to use the Find My app there are additional options such as 'Directions', which gives a map showing how to get to your lost device.

I tried this while using my phone about 1km from my house.

As expected Find My app found the same devices as using icloud.com - the only difference is my iPhone now shows about 1km from my home on the map.

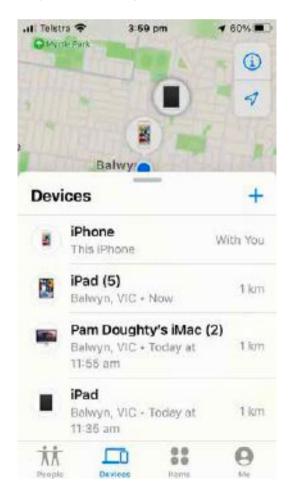

I tried tapping 'Directions' and obtained a map showing me how I could get to my own house.

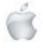

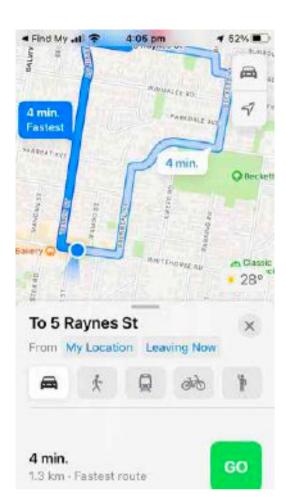

If you don't do anything else after reading this PLEASE go to Settings and make sure that Find My ... is turned on.

If you would like further information Apple Support has a YouTube video available at:

https://www.youtube.com/watch?v=qj90RN8IXXk

Finally to add your Mac to Find My try here:

https://support.apple.com/en-au/guide/findmymac fmme9fa362b3/mac

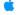

#### i0S

# **Quick Tip** — Calculator

If you accidentally enter a wrong digit into the calculator just swipe left or right at the top of the screen (near the area displaying your entry) to erase the digits one by one.

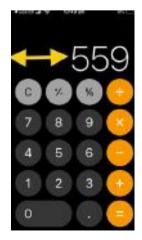

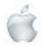

Touch and hold the digits entered or the result of your calculation and tap 'copy' to copy the data—then you can paste into Notes or another app.

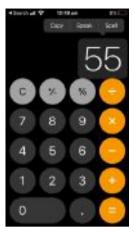

#### i0S

# **Emoji Search**

The ability to SEARCH for an emoji has been available for macOS for a few years.

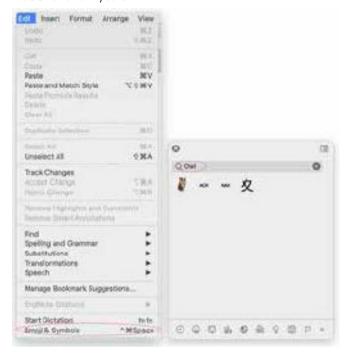

I believe this option was introduced to iOS with version 14 so it is probably not 'news' to most readers. I was prompted to include this article in AUSOM News because a friend was surprised when she found that she could SEARCH for an emoji when using Pages on her iPad. I believe she had not noticed the magnifying glass.

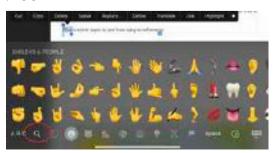

### Steps involved

Head to any app and switch to the Apple emoji keyboard by tapping the smiley face or globe in the bottom left corner (if you haven't already, enable in Settings > General > Keyboard > Keyboards > Add New Keyboard > Emoji).

The next screen may have a search field displayed OR you may need to tap the magnifying glass icon to obtain a search field.

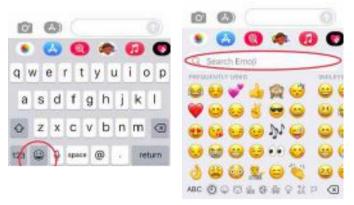

Enter your search.

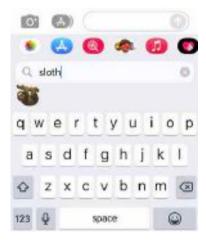

I entered 'sloth' so have only one emoji displayed. The next screenshot shows the iPad display...

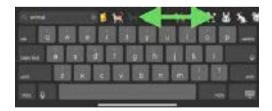

If I entered 'animals' I would see many more emojis— far too many to display — swipe on the filteredemoji to see all the results.

Tap one (or more) to use them.

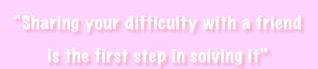

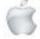

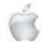

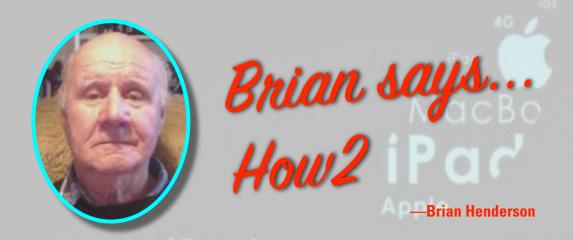

# **HOW2 Avoid the eMail Spam Pandemic**

Minimising spam isn't easy. You can't get rid of it completely. Mostly your provider (ISP) will filter out questionable emails which are likely to contain spam, malware and viruses. However, each computer user needs to be vigilant as the email in your inbox may still be suspect.

# Can you recognise what type of spam you are getting?

# 1. Phishing emails

Attempt to trick you into handing over personal information such as your password or credit card number.

#### 2. Malware emails

Tempting you to download an attachment that will give the sender access to your computer. Again they aim to gather sensitive information either financial or personal, or both, or launch a ransomeware attack.

#### 3. Virus emails

In the past, malicious spam mostly used viruses as their main weapon. Nowadays computers and computer systems are better at auto-updating to patch security holes where spammers are targeting people. Sometimes spammers use impersonations of real companies and people to get their message across.

Beware! They're exploiting a human weakness not a computer weakness.

# Positive steps you can take:

# 1. Be Security Smart

Mostly spam is probably more annoying than dangerous. However, still use a strong and unique password and also run on the two two-factor authentication for your account. Google users should activate Google Security Checkup.

#### 2. Trust no email:

If it looks like it's from someone you know personally but seems a little off, text or contact them another way to check. If you get any kind of email from a major company saying there's been a large charge or an update on an order you don't recall making, be suspicious. On a computer, hover over any links to see where URLs go, and read closely to see if there are typos like "BesttBuy.com".

#### 3. See how compromised your email is:

Plug your email address into <u>haveibeenpwned.com</u> (trusted by a number of security experts) and see how many breaches have appeared.

continued on next page

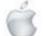

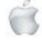

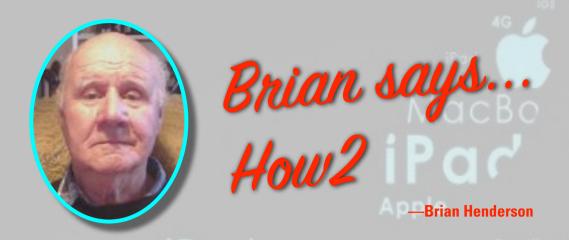

Consider using a Password Manager app, which can alert you when different passwords appear in hacks and breaches (even if they're easily guessable or overused).

#### 4. Don't click "unsubscribe" in the email:

Some malicious spam looks identical to legitimate marketing spam, avoid clicking the "unsubscribe" link in the email unless you're certain it's from that company. Instead, you can let your email service unsubscribe for you.

# Possible things you can do:

# 1. Reporting spam:

Flag the email as spam (spammer has already moved on) Reporting spam gives your email provider more information (especially banks of financial institutions) to try to stay ahead.

## 2. Turn off auto-load for images.

When spammers get an "any indication" that their email was received, for example, (you either opened the email or clicked on a link) you are marked as a target for future spam. Make sure your email settings are set not to load any images from unknown senders automatically, which makes it harder for them to use tracking pixels. There are options for this in most email apps like Apple Mail and web-based email like Gmail.

#### 3. Perhaps use an alias for online accounts

Every time you sign up for something online with your email address, there is a risk that details about you will end up being exposed to a data breach or on a list with third-party marketers. One way to keep your email address unknown is to use it for anything other than personal correspondence or important account, like your bank. You can set up a second email address that's just for logins and purchases. Let the inbox become a dumpster of marketing emails.

Another option is to use an alias.

Gmail can make emails that are your real address with "Facebook" or "something else" at the end, to use for specific sites.

NB. Apple recently added a feature called **Hide My Email** that takes it one step further, allowing You to sign up for accounts using a unique, anonymous email address it generates for you. It's for any Apple user accessing a site that works with SignIn With Apple. iCloud+ subscribers can generate more addresses on any site from their iOS device.

4. You can always start from scratch again.

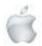

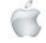